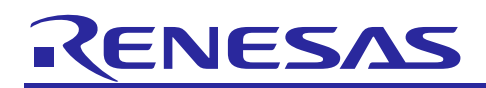

# Application Note

Renesas Synergy™ Platform **I²C Master HAL Module Guide** R11AN0148EU0102 Rev.1.02 Dec 28, 2018

## **Introduction**

This module guide will enable you to effectively use a module in your own design. Upon completion of this guide, you will be able to add this module to your own design, configure it correctly for the target application and write code, using the included application project code as a reference and an efficient starting point. References to more detailed API descriptions and suggestions of other application projects that illustrate more advanced uses of the module are available in the Renesas Synergy™ Knowledge Base (as described in the References section at the end of this document), and they should be valuable resources for creating more complex designs.

The I<sup>2</sup>C Master on RIIC HAL module is a high-level API for I<sup>2</sup>C Master applications and is implemented on  $r$  riic. The I<sup>2</sup>C Master RIIC module uses the IIC peripheral on the MCU Synergy Group. Callbacks are provided for transmit complete and receive complete event notification.

The intended audience are developers who want to develop an application that uses USBX Mass Storage Class (Device) to enable quick and easy file transfer between devices using MCU Synergy Groups.

## **Contents**

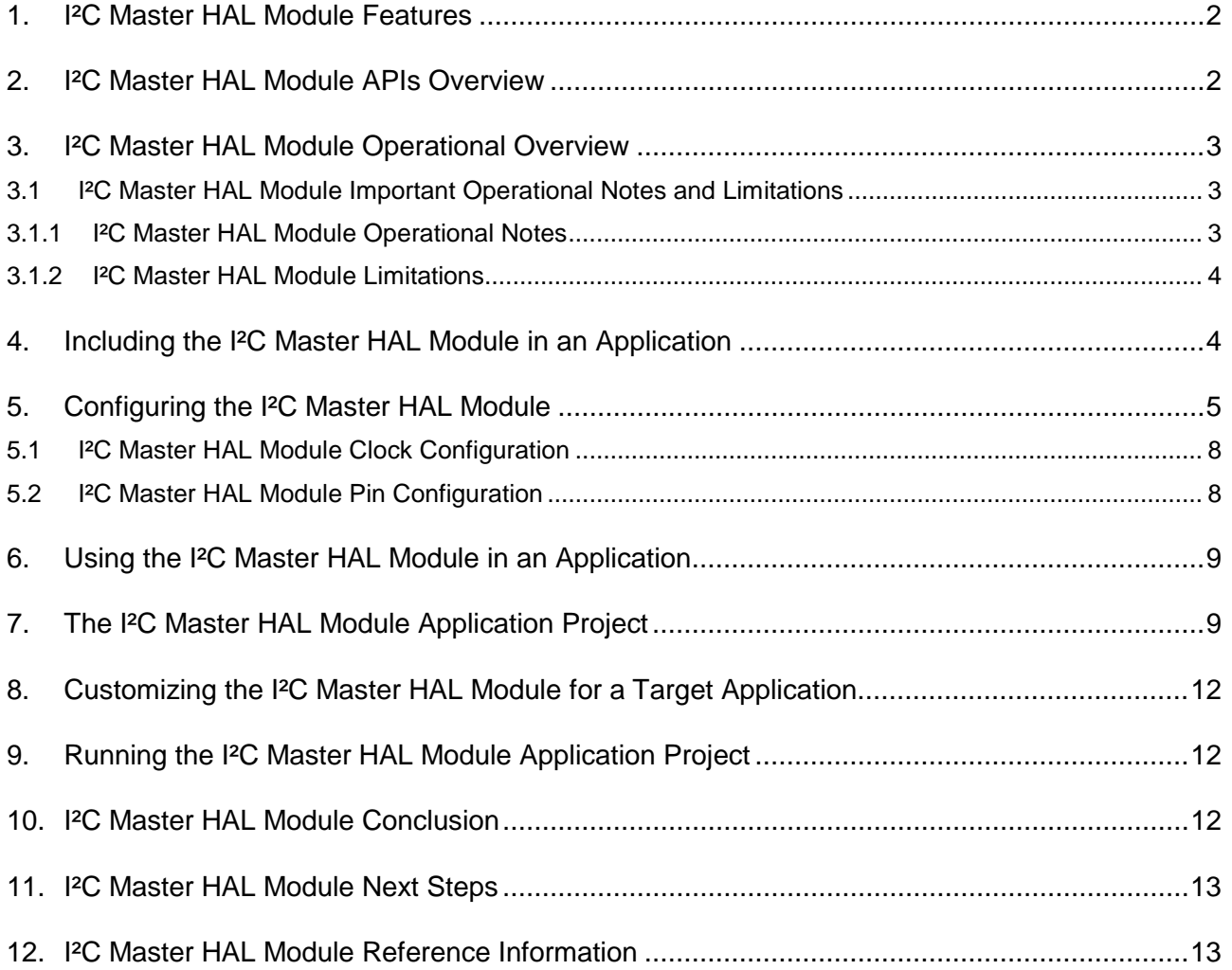

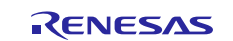

## <span id="page-1-0"></span>**1. I²C Master HAL Module Features**

- Support for I<sup>2</sup>C RIIC operations
	- Standard (100 kHz)
	- I²C fast-mode (400 kHz)
	- I<sup>2</sup>C fast-mode plus (1 MHz on channel 0 of S7G2 and S5D9 MCU Families)
- Initialization of the RIIC module
- Read from a slave device
- Write to a slave device
- Reset the MCUs I<sup>2</sup>C peripheral
- Set the address of the slave device
- Callback support
	- Transfer aborted
	- Transmit complete (number of bytes transmitted provided)
	- Receive complete (number of bytes received provided)

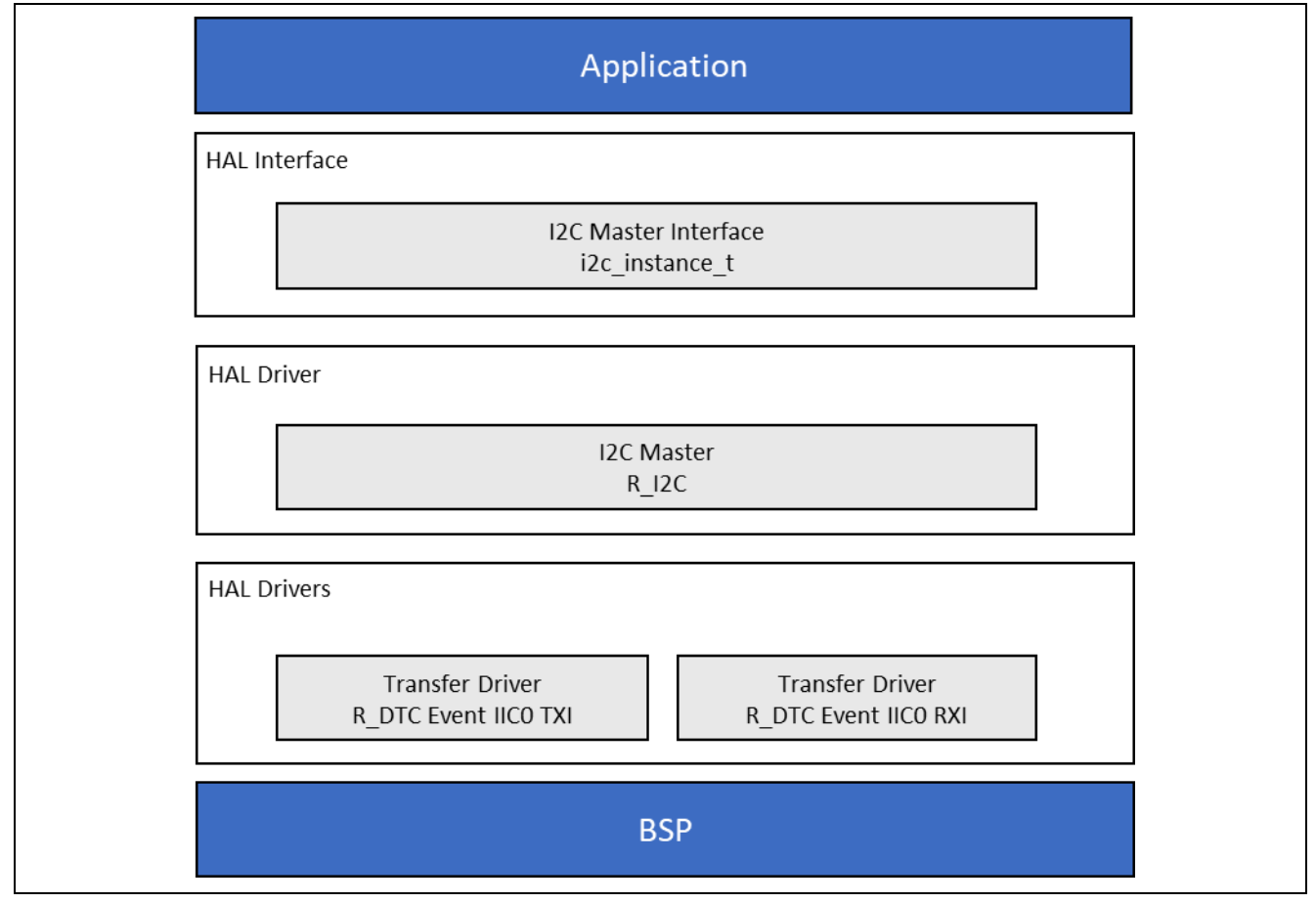

**Figure 1 I²C Master HAL Module Block Diagram**

# <span id="page-1-1"></span>**2. I²C Master HAL Module APIs Overview**

The I<sup>2</sup>C Master on RIIC (I<sup>2</sup>C RIIC) HAL module defines APIs including reading and writing using a master I<sup>2</sup>C device. A complete list of the available APIs, an example API call, and a short description of each can be found in the following table. A table of status return values follows the API summary table.

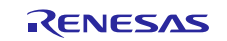

#### **Table 1 I²C Master HAL Module API Summary**

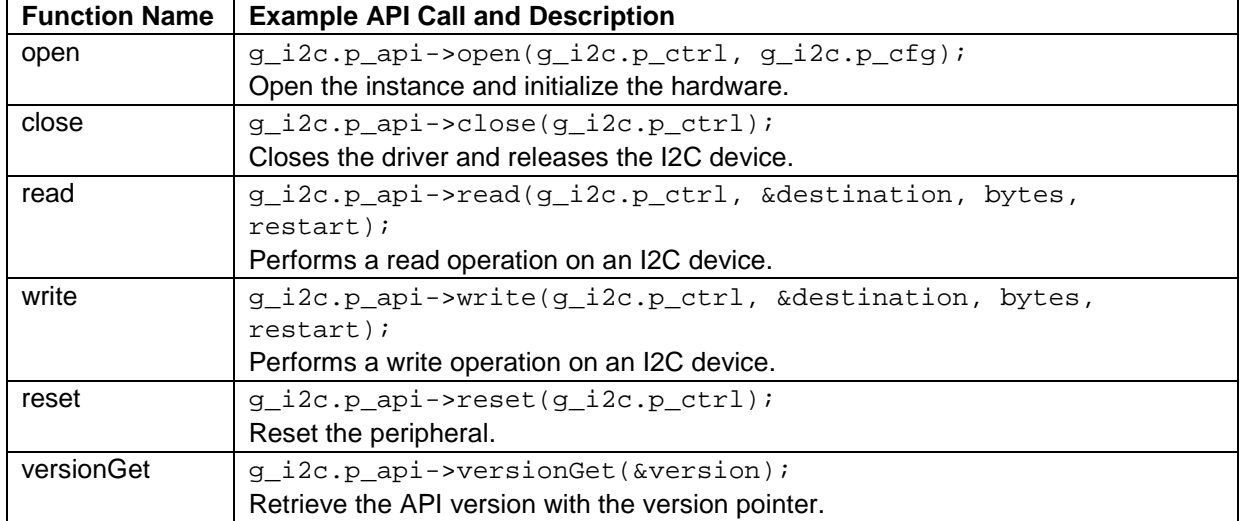

Note: For details on operation and definitions for the function data structures, typedefs, defines, API data, API structures and function variables, review the *SSP User's Manual* API References for the associated module.

#### **Table 2 Status Return Values**

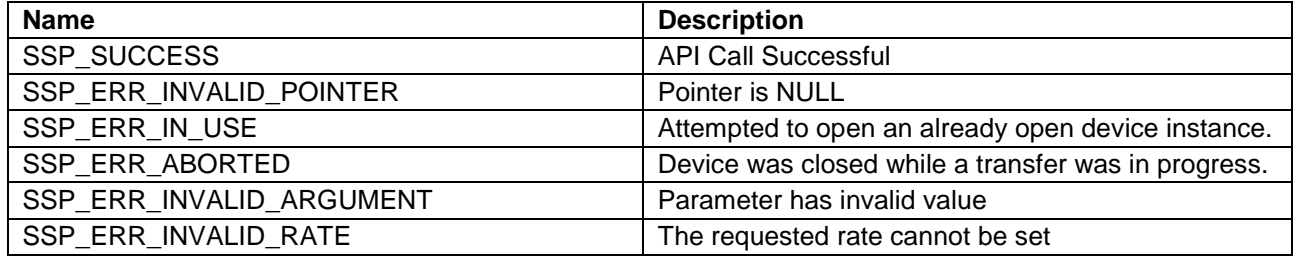

Note: Lower-level drivers may return common error codes. Refer to the *SSP User's Manual* API References for the associated module for a definition of all relevant status return values.

## <span id="page-2-0"></span>**3. I²C Master HAL Module Operational Overview**

The I<sup>2</sup>C master on RIIC HAL module supports transactions with an I<sup>2</sup>C Slave device. Callbacks are provided to interrupt the CPU when a transmission or receive has been completed. The RIIC HAL module invokes the callback with the argument i2c\_callback\_args\_t, indicating the number of received or transmitted bytes in buffer, pointer to user provided context, and the event i2c\_event\_t.

#### <span id="page-2-1"></span>**3.1 I²C Master HAL Module Important Operational Notes and Limitations**

#### <span id="page-2-2"></span>**3.1.1 I²C Master HAL Module Operational Notes**

#### **Interrupts**

- The RIIC error (EEI), receive buffer full (RXI), transmit buffer empty (TXI), and transmit end (TEI) interrupts for the selected channel used must be enabled in the properties of the selected device, irrespective of whether the user wants to use callbacks.
- Setting the interrupts to different priority levels could result in improper operation.

#### **IIC Rate Calculation**

- The I<sup>2</sup>C Master module calculates the internal baud-rate setting based on the configured transfer rate and passed to open. The closest possible baud-rate that can be achieved (less than or equal to the requested rate) at the current PCLKB settings is calculated and used.
- If a valid clock rate could not be calculated, an error is returned.

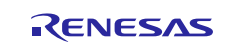

#### **Triggering DMAC/DTC with the IIC**

- DTC transfer support added by default in the configurator. Transfer support can be removed for CPU transfer cases. The DTC is configured in the module. No user configuration is required in this case.
- DMA transfer is not supported.

#### **Triggering ELC Events with the IIC**

• The I<sup>2</sup>C Master module can trigger the start of other peripherals. See events and peripheral definitions in the *ELC User's Guide* for further information.

#### **Multiple Devices on the Bus**

• If multiple devices are connected on the same bus, only one device can be opened at a time.

#### <span id="page-3-0"></span>**3.1.2 I²C Master HAL Module Limitations**

Refer to the latest *SSP Release Notes* for any additional operational limitations for this module.

#### <span id="page-3-1"></span>**4. Including the I²C Master HAL Module in an Application**

This section describes how to include the I²C RIIC HAL module in an application using the SSP configurator.

Note: It is assumed that you are familiar with creating a project, adding threads, adding a stack to a thread and configuring a block within the stack. If you are unfamiliar with any of these items, refer to the first few chapters of the *SSP User's Manual* to learn how to manage each of these important steps in creating SSP-based applications.

To add the I²C Master Driver to an application, simply add it to a thread using the stacks selection sequence given in the following table. (The default name for the I²C RIIC HAL Module is g\_i2c0. This name can be changed in the associated Properties window.)

**Table 3 I²C Master HAL Module Selection Sequence**

| <b>Resource</b>                                 | <b>ISDE Tab</b> | <b>Stacks Selection Sequence</b>                                |
|-------------------------------------------------|-----------------|-----------------------------------------------------------------|
| g_i2c0 I <sup>2</sup> C Master Driver on r_riic | Threads         | New Stack> Driver> Connectivity> I2C Master<br>Driver on r rijc |

When the I<sup>2</sup>C RIIC HAL module on  $r$ <sub>ric</sub> is added to the thread stack as shown in the following figure, the configurator automatically adds any needed lower-level drivers.

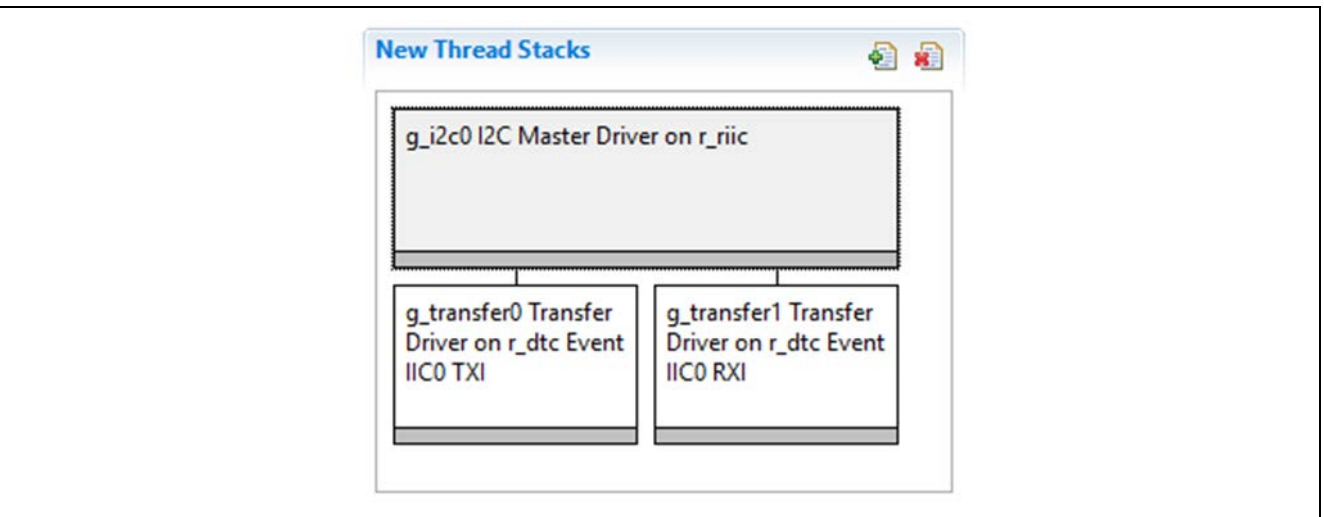

**Figure 2 I²C Master HAL Module Stack**

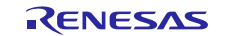

## <span id="page-4-0"></span>**5. Configuring the I²C Master HAL Module**

The I<sup>2</sup>C RIIC HAL module must be configured by you for the desired operation. The SSP configuration window automatically identifies (by highlighting the block in red) any required configuration selections, such as interrupts or operating modes, which must be configured for lower-level modules for successful operations. Only properties that can be changed without causing conflicts are available for modification. Other properties are **locked** and not available for changes and are identified with a lock icon for the **locked** property in the Properties window in the ISDE. This approach simplifies the configuration process and makes it much less error prone than previous **manual** approaches to configuration. The available configuration settings and defaults for all the user-accessible properties are given in the **Properties** tab within the SSP Configurator and are shown in the table later in this document for easy reference.

One of the properties most often identified as requiring a change is the interrupt priority. This configuration setting is available with the **Properties** window of the associated module. Simply select the indicated module and then view the **Properties** window. The interrupt settings are often toward the bottom of the properties list, so scroll down until they become available. Note that the interrupt priorities listed in the Properties window in the ISDE will include an indication as to the validity of the setting based on the MCU targeted (CM4 or CM0+). This level of detail is not included in the following configuration Properties tables, but is easily visible with the ISDE when configuring interrupt-priority levels.

Note: You may want to open your ISDE, create the module and explore the property settings in parallel while reviewing the following configuration table settings. This helps to orient you and can be a useful **hands-on** approach to learning the ins and outs of developing with SSP.

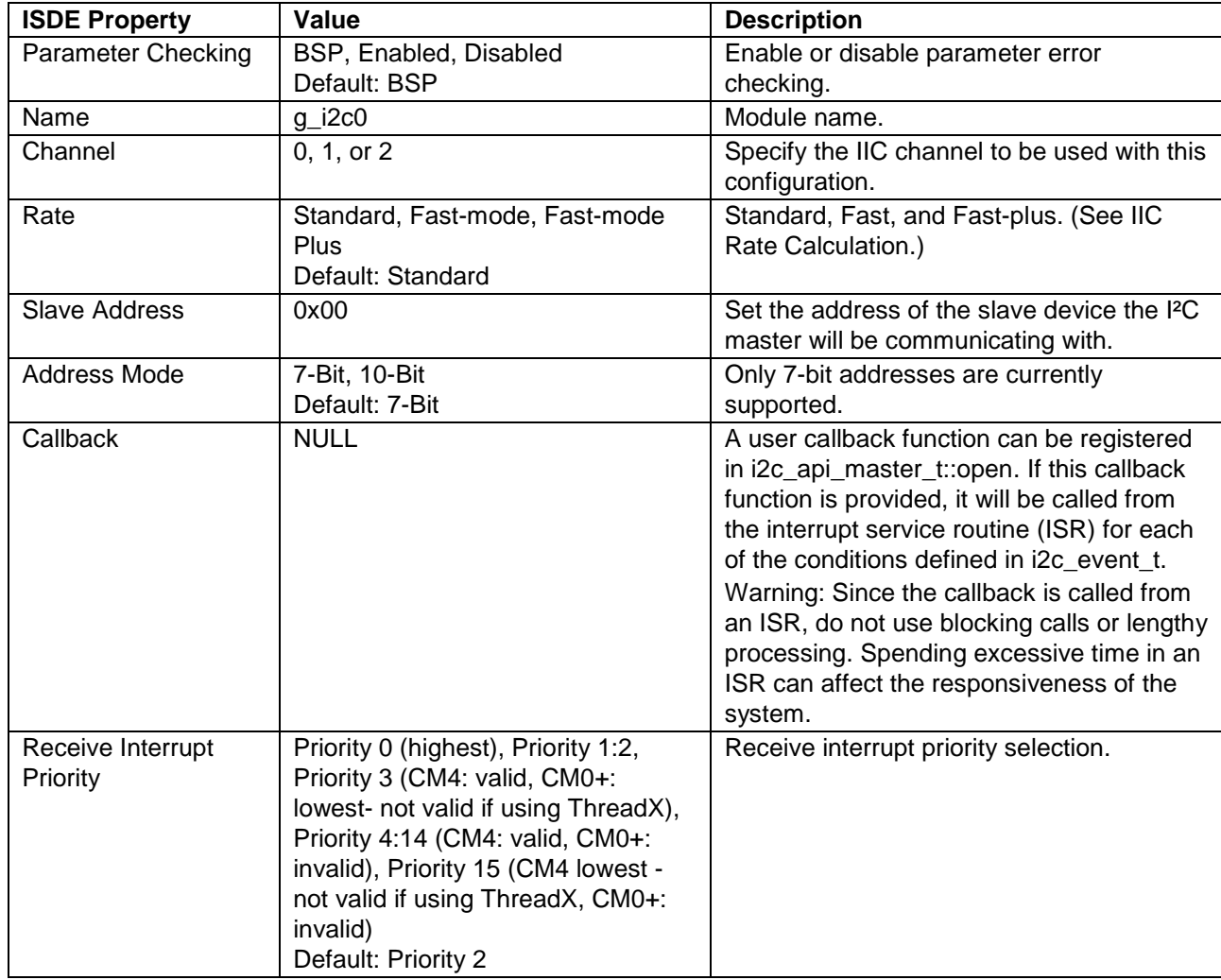

#### **Table 4 Configuration Settings for the I²C Master HAL Module on r\_riic**

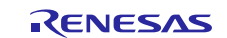

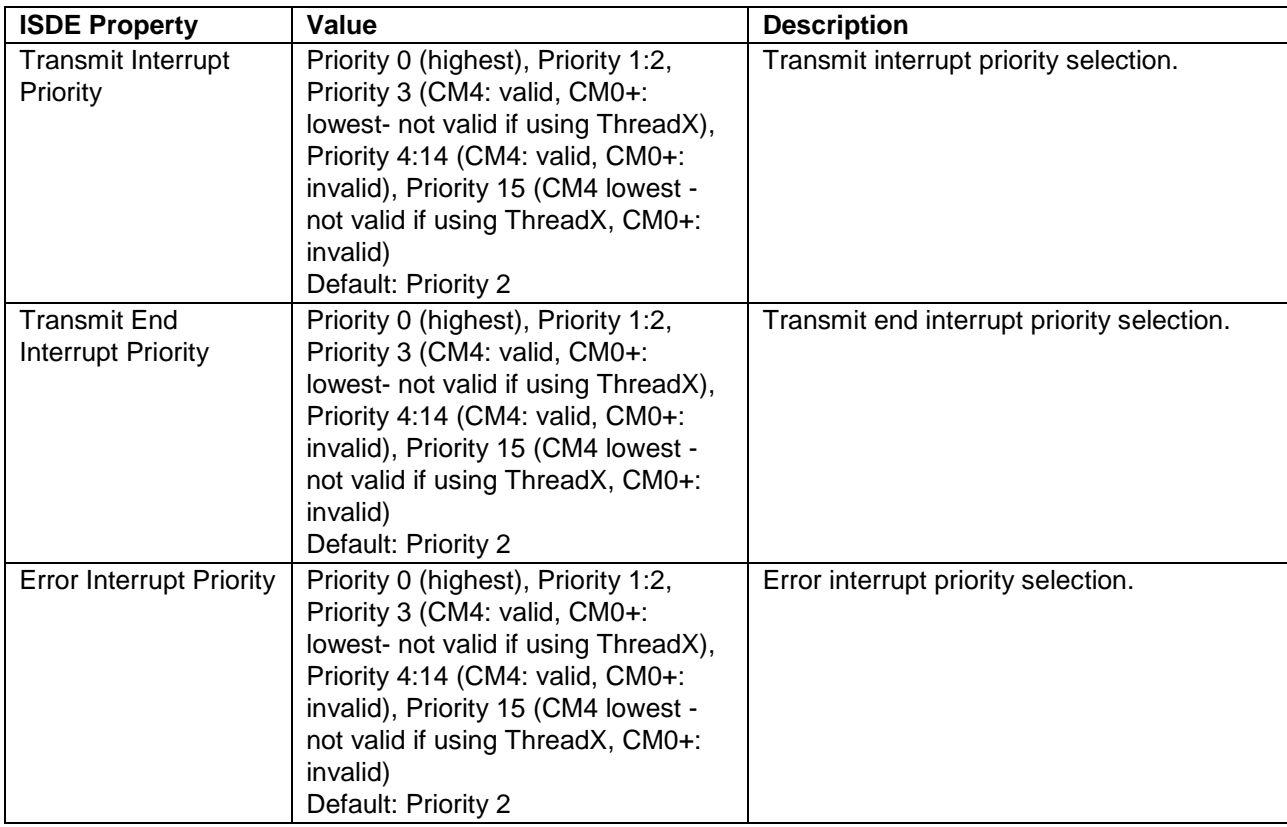

Note: The example values and defaults are for a project using the S7G2 Synergy MCU Group. Other MCUs may have different default values and available configuration settings.

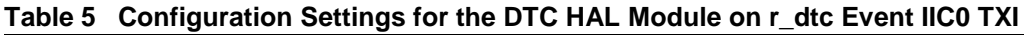

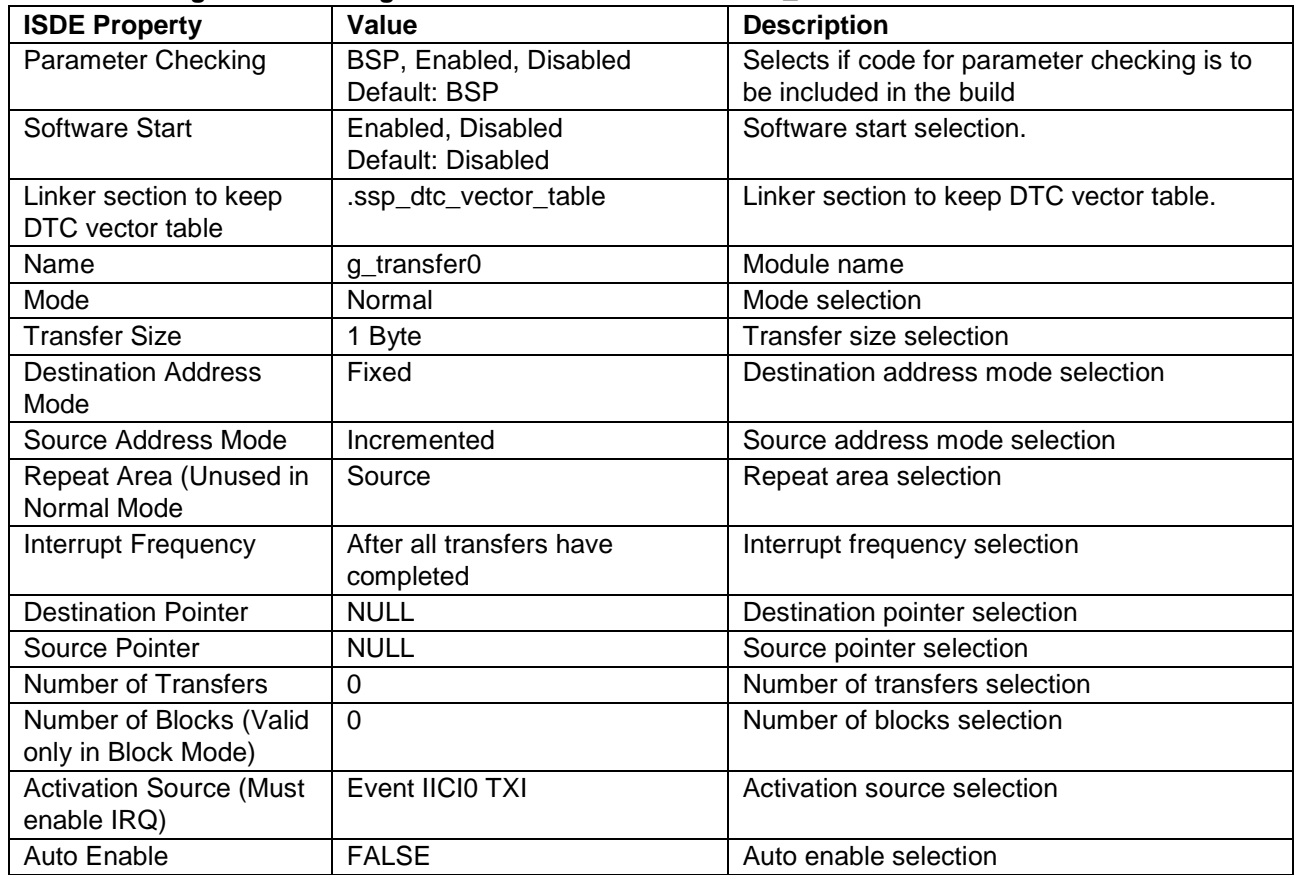

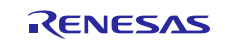

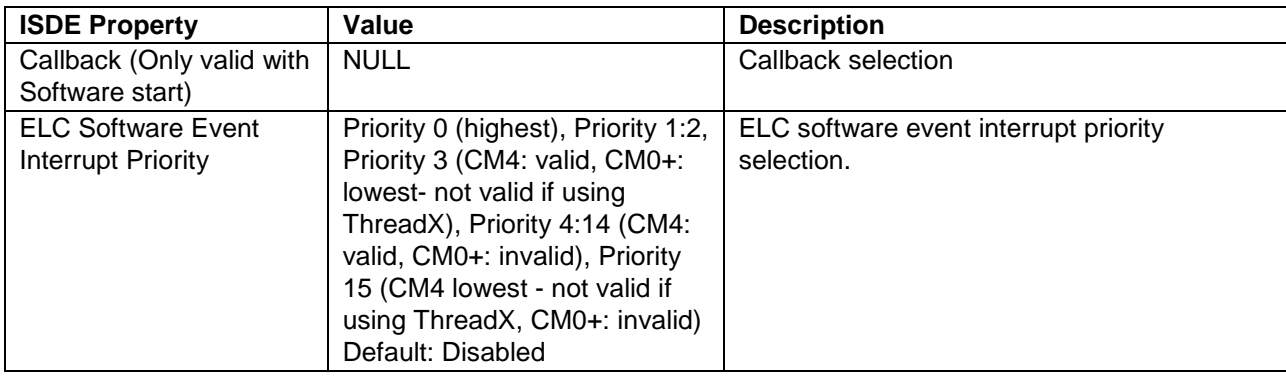

Note: The example values and defaults are for a project using the S7G2 Synergy MCU Group. Other MCUs may have different default values and available configuration settings.

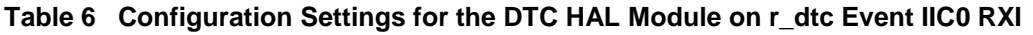

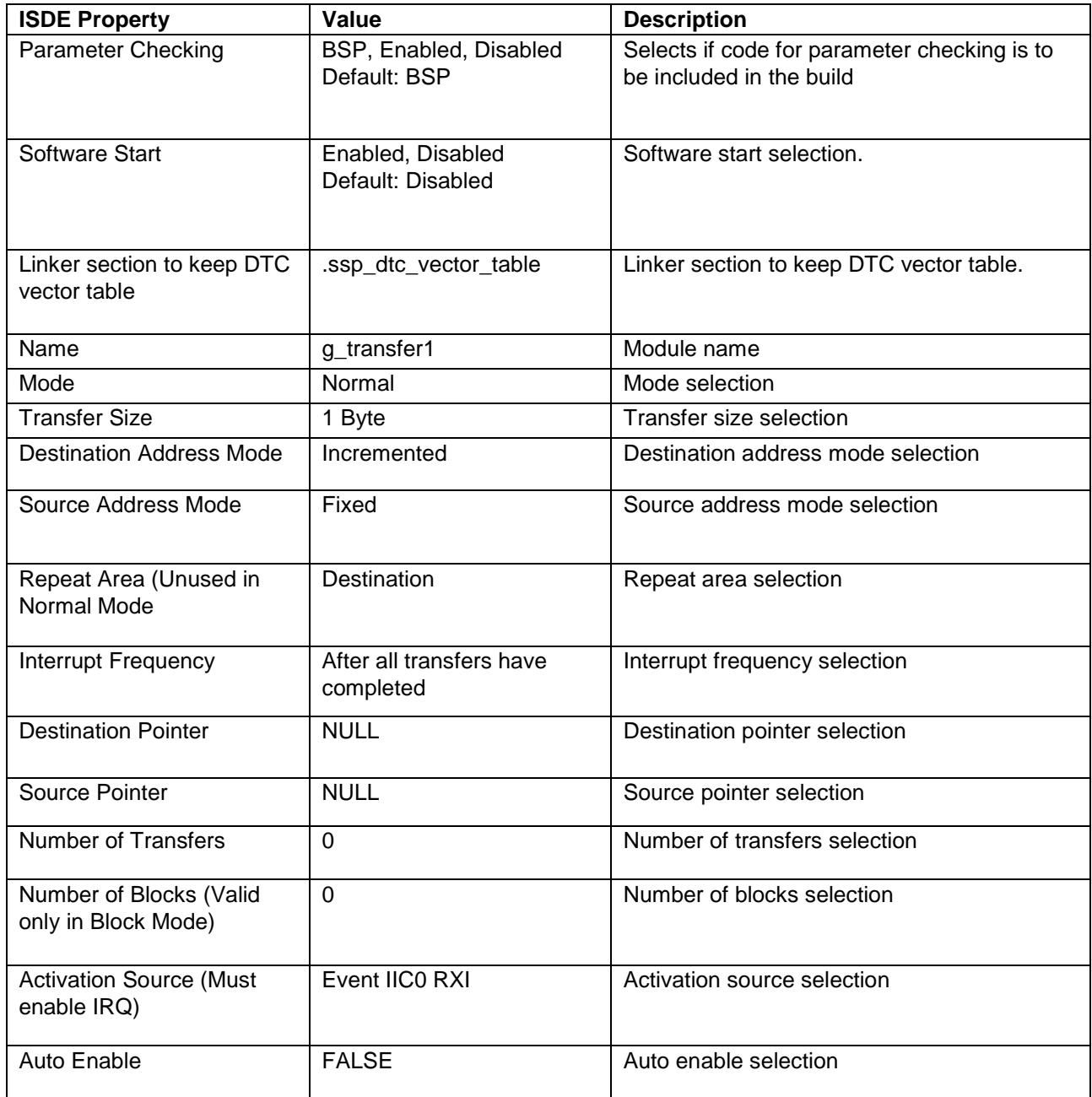

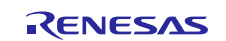

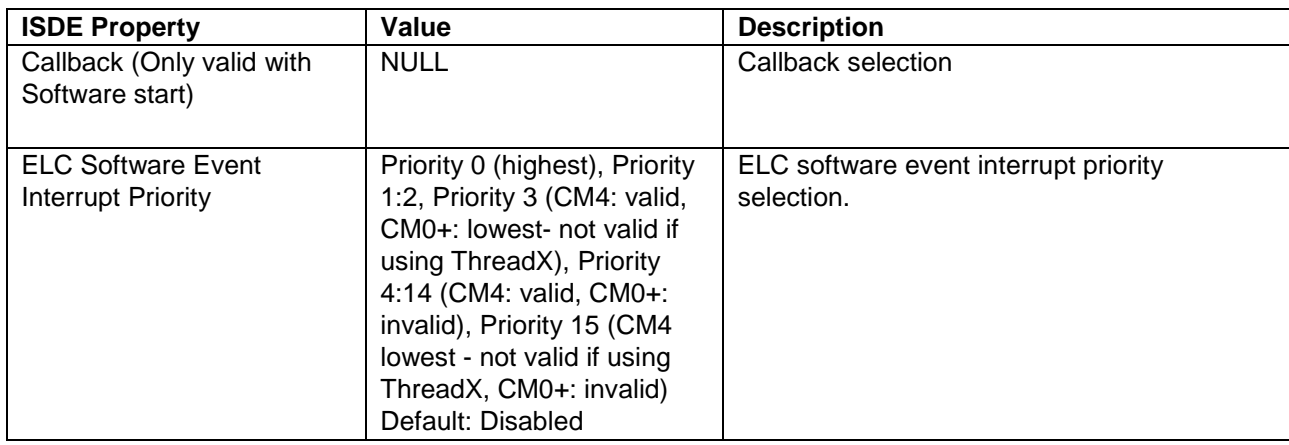

Note: The example values and defaults are for a project using the S7G2 Synergy MCU Group. Other MCUs may have different default values and available configuration settings.

# <span id="page-7-0"></span>**5.1 I²C Master HAL Module Clock Configuration**

The IIC peripheral module uses PCLKB as its clock source. The actual I²C transfer rate is calculated and set internally by the driver depending on the selected transfer rate. If the PCLKB is configured in such a manner that the selected internal rate cannot be achieved, an error will be returned when initializing the driver.

## <span id="page-7-1"></span>**5.2 I²C Master HAL Module Pin Configuration**

The IIC peripheral module uses pins on the MCU to communicate to external devices. I/O pins must be selected and configured as required by the external device. The following table illustrates the method for selecting the pins within the SSP configuration window and the subsequent table illustrates an example selection for the pins.

Note: For some peripherals, the operation mode selection determines what peripheral signals are available and thus what MCU pins are required.

#### **Table 7 Pin Selection Sequence for I**²**C Master HAL Module**

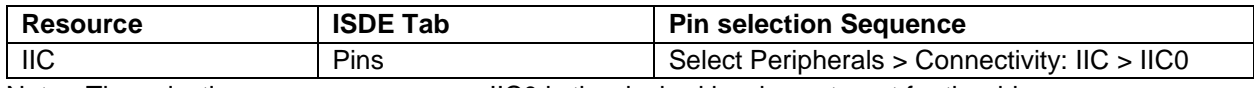

Note: The selection sequence assumes IIC0 is the desired hardware target for the driver.

#### **Table 8 Pin Configuration Settings for I**²**C Master HAL Module for IIC0**

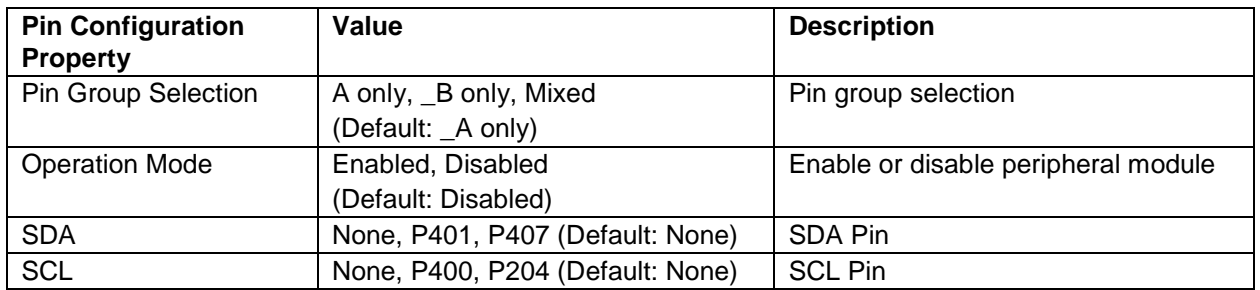

Note: The example values and defaults are for a project using the S7G2 Synergy MCU Group. Other MCUs may have different default values and available configuration settings.

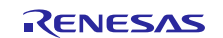

## <span id="page-8-0"></span>**6. Using the I²C Master HAL Module in an Application**

The steps in using the I²C Master HAL module in a typical application are:

- 1. Initialize and open the I²C RIIC HAL Module using the open API.
- 2. Transfer data to the slave using the write API.
- 3. Receive data from the slave using the read API.
- 4. Reset the module using the reset API. (Optional)
- 5. Change the slave address using the slaveAddressSet API. (Optional)
- 6. Transfer data to the slave using the write API. (Optional)
- 7. Receive data from the slave using the read API. (Optional)
- 8. Close the module using the close API. (Optional)
- Note: If the application wants to switch the device without opening and closing the bus, use the slaveAddressSet API, where g\_i2c.p\_ctrl is the same control instance used in the last opened device. The module uses the same bus configuration to communicate with the new device. In this case, you can use the same control instance to communicate with different slave devices by setting the new slave address and calling the read or write APIs.

The following diagram shows the common steps used in a typical operational flow to communicate with a slave device:

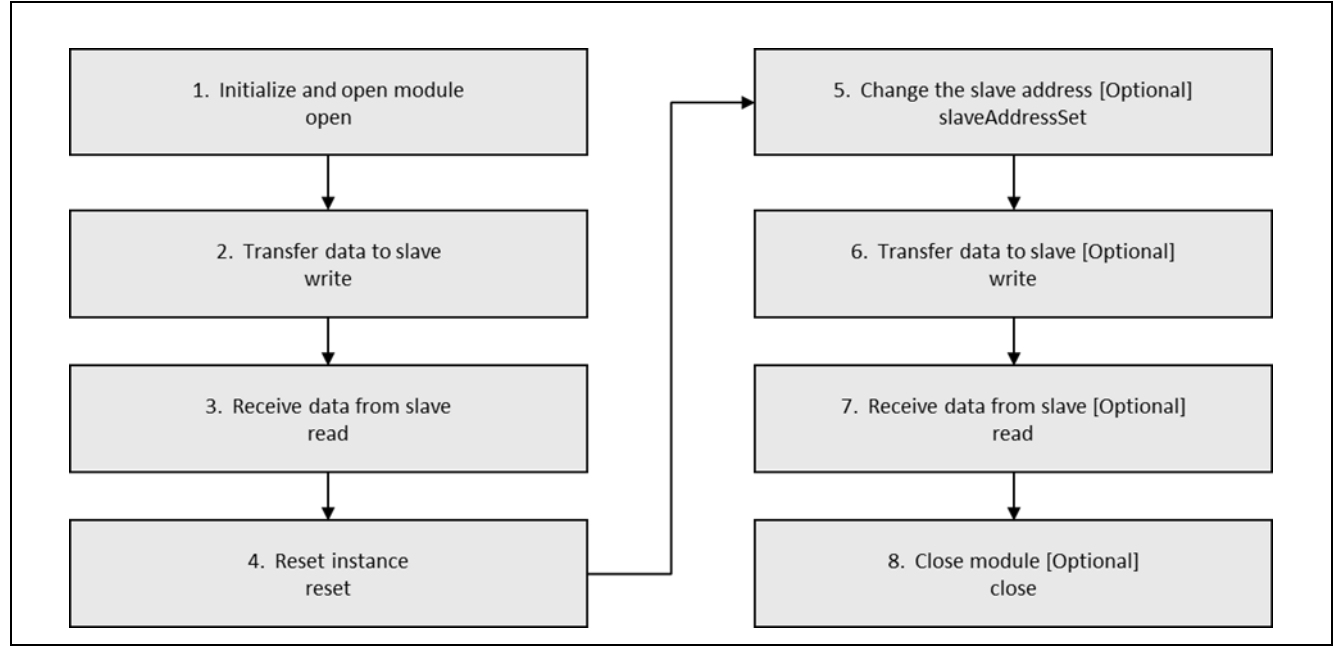

**Figure 3 Flow Diagram of a Typical I²C Master HAL Module Application**

## <span id="page-8-1"></span>**7. The I²C Master HAL Module Application Project**

The application project associated with this module guide demonstrates the steps in an example application. You may want to import and open the application project within the ISDE and view the configuration settings for the I²C HAL module.

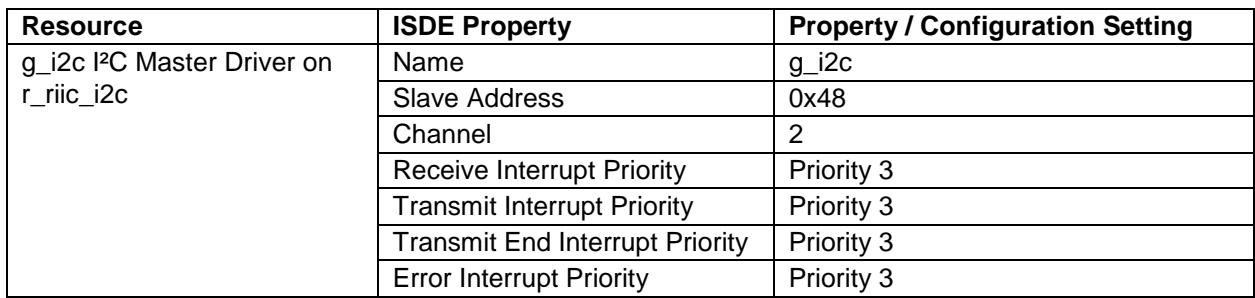

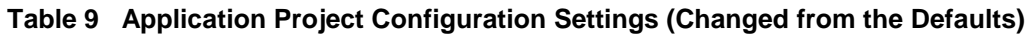

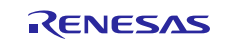

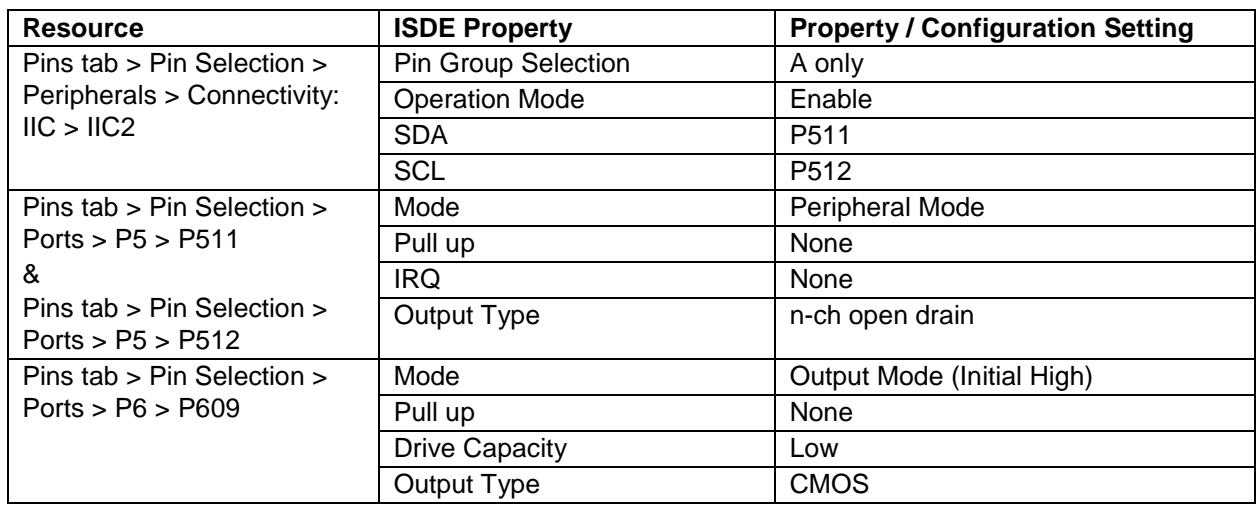

The application project demonstrates the typical use of the I<sup>2</sup>C HAL module APIs. The configuration settings in the application project need to be customized for the specifics of the target kit and MCU. The application project uses the r\_riic module and uses channel 2 for I²C communication. The output pins for I²C communication are selected to conform to the signal connections from the touch controller (P512 for SCL and P511 for SDA.) It can be helpful to open the application project in the ISDE and locate these settings in the PIN configuration tab. These signals can also be located on the schematic for the SK-S7G2 board as a check on the validity of the selected pins for the I²C signals. The external slave reset signal is connected to GPIO pin P609 and must be enabled and configured for proper operation. All these application projects' specific settings are given in the preceding table.

| <b>Resource</b>    | <b>Revision</b> | <b>Description</b>                                 |
|--------------------|-----------------|----------------------------------------------------|
| $e2$ studio        | 5.3.1 or later  | <b>Integrated Solution Development Environment</b> |
| <b>SSP</b>         | 1.2.0 or later  | <b>Synergy Software Platform</b>                   |
| IAR EW for Synergy | 7.71.2 or later | IAR Embedded Workbench® for Renesas Synergy™       |
| <b>SSC</b>         | 5.3.1 or later  | Synergy Standalone Configurator                    |
| <b>SK-S7G2</b>     | v3.0 to v3.1    | <b>Starter Kit</b>                                 |

**Table 10 Software and Hardware Resources Used by the Application Project**

Once the I²C HAL module application project has been successfully added and configured, it can be used by the application program. The I²C application project implements steps similarly to those shown for the general case; the key difference is that the read and write functions implement specific program functions to initialize, configure, and read data from the I²C slave device. The following figure shows the overall program flow:

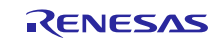

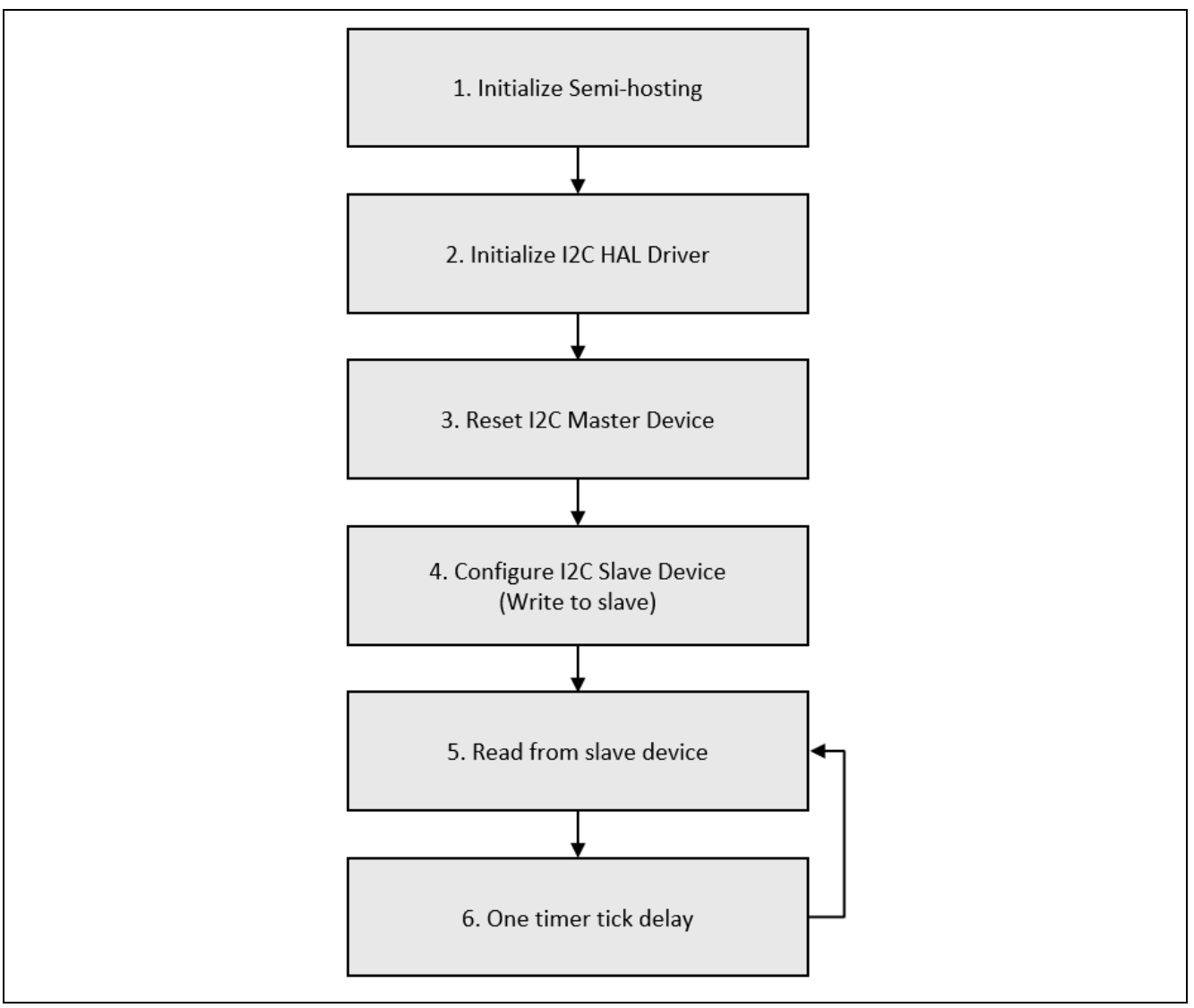

**Figure 4 Detailed flow chart of I²C Master HAL Module Application Project**

After importing the application project into the ISDE, you can read through the code in  $\text{i} 2c$ —hal.c to follow the flow outlined in the preceding figure. The first section of  $i2c$  hal.c are the header files which reference the generated I<sup>2</sup>C instance structure.

The next section contains macro definitions and the semi hosting support for  $\text{printf}( )$  function. Then, the project opens the I²C interface and resets and configures the I²C slave device. The read operation is called continuously in the main loop to read a status register from the I²C slave device. You can see the read values change on the Renesas Debug Console if you touch the LCD panel. If there are any errors from SSP API calls, the red LED is turned on and the project goes into a while(1) infinite loop.

Semi-hosting is a common technique used to display results using printf(). The application project supports semi-hosting if semi-hosting macro is uncommented in the i2c\_hal.c file.

Note: It is assumed that you are familiar with using  $print(f)$  with the Debug Console in the Synergy Software Package. If you are unfamiliar with this function, refer to the *How do I Use Printf ( ) with the Debug Console* in the Synergy Software Package Knowledge Base article, available in the References section at the end of this document. You can see results via the watch variables in the debug mode.

A few key properties are configured in this application project to support the required operations and the physical properties of the target board and the MCU. You can also open the application project and view these settings in the Properties window as a hands-on exercise.

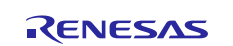

## <span id="page-11-0"></span>**8. Customizing the I²C Master HAL Module for a Target Application**

Some configuration settings are normally changed by the developer from those shown in the application project. For example, you can easily change the configuration settings for the I²C rate. You can add more slaves to the I²C bus and use different instance of I²C HAL drivers to address that slave by just changing the slave address and instance name. You can also use APIs to change the slave-address at the run time with the same bus configuration and control data structure. I²C HAL configuration also provides flexibility to use 7-bit or 10-bit addressing mode and callback functions for user-defined interrupt handling.

## <span id="page-11-1"></span>**9. Running the I²C Master HAL Module Application Project**

To run the I²C HAL module application project and to see it executed on a target kit, you can simply import it into your ISDE, compile and run debug. Refer to the *Renesas Synergy Project Import Guide* (r11an0023eu0121-synergy-sspimport-guide.pdf) in this package for instructions on importing the project into  $e<sup>2</sup>$  studio or IAR EW for Synergy and building/running the application.

To implement the I<sup>2</sup>C HAL module application in a new project, use the following steps to define, configure, auto-generate files, add code, compile and debug on the target kit. This hands-on approach can help make the development process with SSP more practical, while just reading over the guide tends to be more theoretical.

Note: The following steps are described in sufficient detail for someone experienced with the basic flow through the Synergy development process. If these steps are unfamiliar, refer to the first few chapters of the *SSP User's Manual* for a description of how to accomplish these steps.

To create and run the I²C RIIC HAL application project, simply follow these steps:

- 1. Import the attached application project **I2C\_HAL** to e2 studio or IAR EW for Synergy ISDE.
- 2. Compile the application without errors or warnings.
- 3. Connect to the host PC via a micro USB cable to **J19** on SK-S7G2 board.
- 4. Start to debug the application.
- 5. LED1-3 will blink when communication is ongoing. If the semi-hosting macro is uncommented in  $i2c_{h}al.c$ , the output can be viewed in the Renesas Debug Console (see figure). Upon touching the touch screen, the values of the received data in the console will change.

D Console 23 B Outline Renesas Debug Virtual Console Read from  $reg = 0x24$ Received data =  $0xff$ Read from  $reg = 0x24$ Received data =  $0x7$ Read from  $reg = 0x24$ Received data =  $0x16$ Read from  $reg = 0x24$ Received data =  $0x7$ Read from  $reg = 0x24$ Received data =  $0x16$ Read from  $reg = 0x24$ Read from  $reg = 0x24$ 

#### **Figure 5 Example Output from I²C Master HAL Module Application Project**

## <span id="page-11-2"></span>**10. I²C Master HAL Module Conclusion**

This module guide has provided all the background information needed to select, add, configure and use the components in an example application project. Many of these steps were time consuming and error-prone activities in previous generations of embedded systems. The Renesas Synergy™ Platform makes these steps less time consuming and removes the common errors, like conflicting configuration settings or the incorrect selection of lower-level drivers. The use of high-level APIs (as demonstrated in the application project) illustrate additional development time savings by allowing work to begin at a high level and avoiding the time required in older development environments to use or, in some cases, create, lower-level drivers.

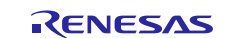

## <span id="page-12-0"></span>**11. I²C Master HAL Module Next Steps**

After you have mastered a simple I<sup>2</sup>C HAL Driver application project, you may want to review a more complex example. The I²C Framework is a set of ThreadX®-aware Framework APIs. The I²C Framework handles the integration and synchronization of multiple I²C peripherals on the I²C bus. With the I²C Framework, you can create one or more I²C buses and connect multiple I²C peripherals to each I²C bus. The I²C Framework uses a single interface to access both SCI I<sup>2</sup>C and RIIC drivers. You can learn more about the I<sup>2</sup>C Framework by reading the associated module guide listed in the References section at the end of this document.

## <span id="page-12-1"></span>**12. I²C Master HAL Module Reference Information**

*SSP User Manual:* Available in html format in the SSP distribution package and as a pdf from the Renesas Synergy™ Gallery.

Links to all the most up-to-date r\_riic\_master module reference materials and resources are available on the Renesas Synergy Knowledge Base: [https://en-](https://en-support.renesas.com/knowledgeBase/16977500)

[support.renesas.com/search/R\\_RIIC%20Master%20Module%20Guide%20Resources.](https://en-support.renesas.com/knowledgeBase/16977500)

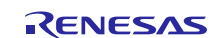

# **Website and Support**

Visit the following vanity URLs to learn about key elements of the Synergy Platform, download components and related documentation, and get support.

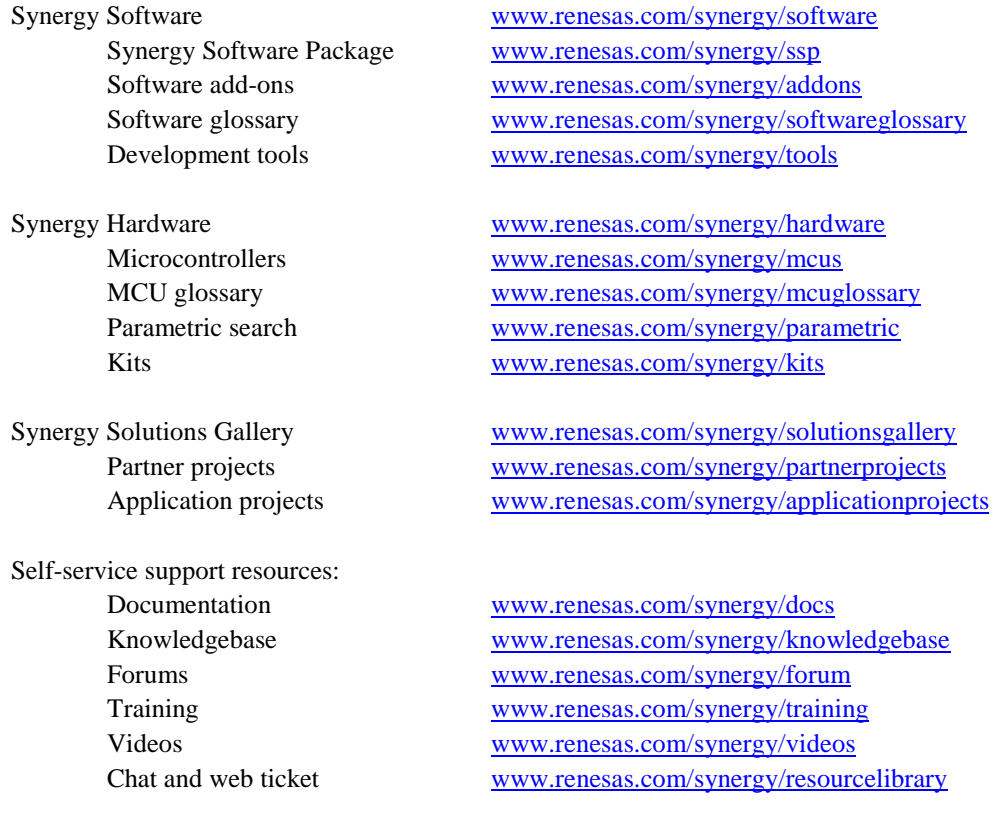

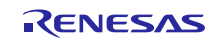

# **Revision History**

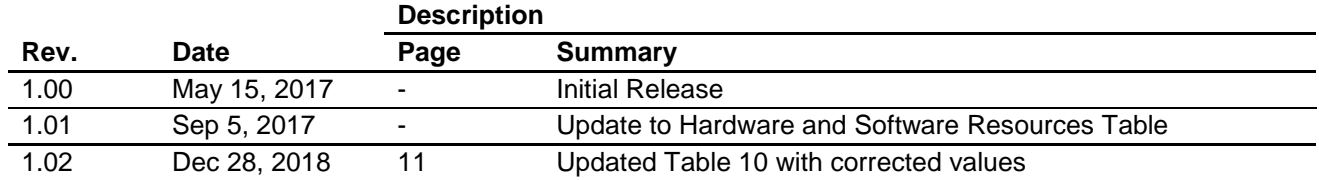

All trademarks and registered trademarks are the property of their respective owners.

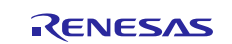

#### Notice

- 1. Descriptions of circuits, software and other related information in this document are provided only to illustrate the operation of semiconductor products and application examples. You are fully responsible for the incorporation or any other use of the circuits, software, and information in the design of your product or system. Renesas Electronics disclaims any and all liability for any losses and damages incurred by you or third parties arising from the use of these circuits, software, or information.
- 2. Renesas Electronics hereby expressly disclaims any warranties against and liability for infringement or any other claims involving patents, copyrights, or other intellectual property rights of third parties, by or arising from the use of Renesas Electronics products or technical information described in this document, including but not limited to, the product data, drawings, charts, programs, algorithms, and application examples.
- 3. No license, express, implied or otherwise, is granted hereby under any patents, copyrights or other intellectual property rights of Renesas Electronics or others
- 4. You shall not alter, modify, copy, or reverse engineer any Renesas Electronics product, whether in whole or in part. Renesas Electronics disclaims any and all liability for any losses or damages incurred by you or third parties arising from such alteration, modification, copying or reverse engineering.
- 5. Renesas Electronics products are classified according to the following two quality grades: "Standard" and "High Quality". The intended applications for each Renesas Electronics product depends on the product's quality grade, as indicated below.
	- "Standard": Computers; office equipment; communications equipment; test and measurement equipment; audio and visual equipment; home electronic appliances; machine tools; personal electronic equipment; industrial robots; etc.

"High Quality": Transportation equipment (automobiles, trains, ships, etc.); traffic control (traffic lights); large-scale communication equipment; key financial terminal systems; safety control equipment; etc. Unless expressly designated as a high reliability product or a product for harsh environments in a Renesas Electronics data sheet or other Renesas Electronics document, Renesas Electronics products are not intended or authorized for use in products or systems that may pose a direct threat to human life or bodily injury (artificial life support devices or systems; surgical implantations; etc.), or may cause serious property damage (space system; undersea repeaters; nuclear power control systems; aircraft control systems; key plant systems; military equipment; etc.). Renesas Electronics disclaims any and all liability for any damages or losses incurred by you or any third parties arising from the use of any Renesas Electronics product that is inconsistent with any Renesas Electronics data sheet, user's manual or other Renesas Electronics document.

- 6. When using Renesas Electronics products, refer to the latest product information (data sheets, user's manuals, application notes, "General Notes for Handling and Using Semiconductor Devices" in the reliability handbook, etc.), and ensure that usage conditions are within the ranges specified by Renesas Electronics with respect to maximum ratings, operating power supply voltage range, heat dissipation characteristics, installation, etc. Renesas Electronics disclaims any and all liability for any malfunctions, failure or accident arising out of the use of Renesas Electronics products outside of such specified ranges
- 7. Although Renesas Electronics endeavors to improve the quality and reliability of Renesas Electronics products, semiconductor products have specific characteristics, such as the occurrence of failure at a certain rate and malfunctions under certain use conditions. Unless designated as a high reliability product or a product for harsh environments in a Renesas Electronics data sheet or other Renesas Electronics document, Renesas Electronics products are not subject to radiation resistance design. You are responsible for implementing safety measures to guard against the possibility of bodily injury, injury, injury, inj or damage caused by fire, and/or danger to the public in the event of a failure or malfunction of Renesas Electronics products, such as safety design for hardware and software, including but not limited to redundancy, fire control and malfunction prevention, appropriate treatment for aging degradation or any other appropriate measures. Because the evaluation of microcomputer software alone is very difficult and impractical, you are responsible for evaluating the safety of the final products or systems manufactured by you.
- 8. Please contact a Renesas Electronics sales office for details as to environmental matters such as the environmental compatibility of each Renesas Electronics product. You are responsible for carefully and sufficiently investigating applicable laws and regulations that regulate the inclusion or use of controlled substances, including without limitation, the EU RoHS Directive, and using Renesas Electronics products in compliance with all these applicable laws and regulations. Renesas Electronics disclaims any and all liability for damages or losses occurring as a result of your noncompliance with applicable laws and regulations.
- 9. Renesas Electronics products and technologies shall not be used for or incorporated into any products or systems whose manufacture, use, or sale is prohibited under any applicable domestic or foreign laws or regulations. You shall comply with any applicable export control laws and regulations promulgated and administered by the governments of any countries asserting jurisdiction over the parties or transactions.
- 10. It is the responsibility of the buyer or distributor of Renesas Electronics products, or any other party who distributes, disposes of, or otherwise sells or transfers the product to a third party, to notify such third party in advance of the contents and conditions set forth in this document.
- 11. This document shall not be reprinted, reproduced or duplicated in any form, in whole or in part, without prior written consent of Renesas Electronics.
- 12. Please contact a Renesas Electronics sales office if you have any questions regarding the information contained in this document or Renesas Electronics products.
- (Note 1) "Renesas Electronics" as used in this document means Renesas Electronics Corporation and also includes its directly or indirectly controlled subsidiaries.
- (Note 2) "Renesas Electronics product(s)" means any product developed or manufactured by or for Renesas Electronics.

(Rev.4.0-1 November 2017)

# RENESAS

#### **SALES OFFICES http://www.renesas.com http://www.renesas.com**

Refer to "http://www.renesas.com/" for the latest and detailed information. **Renesas Electronics Corporation** TOYOSU FORESIA, 3-2-24 Toyosu, Koto-ku, Tokyo 135-0061, Japan **Renesas Electronics America Inc.**<br>1001 Murphy Ranch Road, Milpitas, CA 95035, U.S.A.<br>Tel: +1-408-432-8888, Fax: +1-408-434-5351 **Renesas Electronics Canada Limited** 9251 Yonge Street, Suite 8309 Richmond Hill, Ontario Canada L4C 9T3 Tel: +1-905-237-2004 **Renesas Electronics Europe Limited** Dukes Meadow, Millboard Road, Bourne End, Buckinghamshire, SL8 5FH, U.K Tel: +44-1628-651-700 **Renesas Electronics Europe GmbH** Arcadiastrasse 10, 40472 Düsseldorf, Germany Tel: +49-211-6503-0, Fax: +49-211-6503-1327 **Renesas Electronics (China) Co., Ltd.**<br>Room 1709 Quantum Plaza, No.27 ZhichunLu, Haidian District, Beijing, 100191 P. R. China<br>Tel: +86-10-8235-1155, Fax: +86-10-8235-7679 **Renesas Electronics (Shanghai) Co., Ltd.**<br>Unit 301, Tower A, Central Towers, 555 Langao Road, Putuo District, Shanghai, 200333 P. R. China<br>Tel: +86-21-2226-0888, Fax: +86-21-2226-0999 **Renesas Electronics Hong Kong Limited**<br>Unit 1601-1611, 16/F., Tower 2, Grand Century Place, 193 Prince Edward Road West, Mongkok, Kowloon, Hong Kong<br>Tel: +852-2265-6688, Fax: +852 2886-9022 **Renesas Electronics Taiwan Co., Ltd.**<br>13F, No. 363, Fu Shing North Road, Taipei 10543, Taiwan<br>Tel: +886-2-8175-9600, Fax: +886 2-8175-9670 **Renesas Electronics Singapore Pte. Ltd.**<br>80 Bendemeer Road, Unit #06-02 Hyflux Innovation Centre, Singapore 339949<br>Tel: +65-6213-0200, Fax: +65-6213-0300 **Renesas Electronics Malaysia Sdn.Bhd.**<br>Unit 1207, Block B, Menara Amcorp, Amcorp Trade Centre, No. 18, Jln Persiaran Barat, 46050 Petaling Jaya, Selangor Darul Ehsan, Malaysia<br>Tel: +60-3-7955-9390, Fax: +60-3-7955-9510 **Renesas Electronics India Pvt. Ltd.** No.777C, 100 Feet Road, HAL 2nd Stage, Indiranagar, Bangalore 560 038, India Tel: +91-80-67208700, Fax: +91-80-67208777 **Renesas Electronics Korea Co., Ltd.**<br>17F, KAMCO Yangjae Tower, 262, Gangnam-daero, Gangnam-gu, Seoul, 06265 Korea<br>Tel: +82-2-558-3737, Fax: +82-2-558-5338